# Beräkning och aktivering av produktionsprestanda i monitoreringsportalen – Applikationsmeddelande

### Revisionshistoria

- Version 3.0, december 2023: Uppdaterad text och uppdaterade bilder
- Version 2.1, april 2018: Rättelse i formler
- Version 2.0, dec. 2017: Tillägg av satellitbaserad tjänst för beräkningar av PR%

## Innehåll

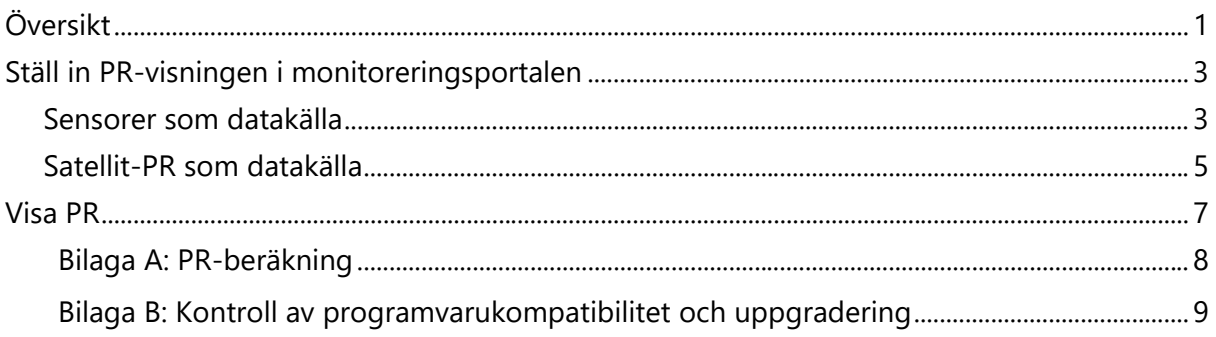

## <span id="page-0-0"></span>Översikt

Detta applikationsmeddelande beskriver hur man redigerar inställningar i SolarEdgemonitoringportalen för att visa värdet för PR (produktionsprestanda). PR-värdet är ett kritiskt mått som används för att bedöma effektiviteten och den övergripande prestandan hos ett solcellssystem (PV-system). Det ger en inblick i hur effektivt systemet omvandlar solinstrålning till el. Det uttrycks i procent och beräknas genom att jämföra solcellssystemets faktiska energiproduktion med den teoretiska energiproduktion som genereras under idealiska förhållanden.

I följande tabell beskrivs terminologin för beräkning av PR-värdet:

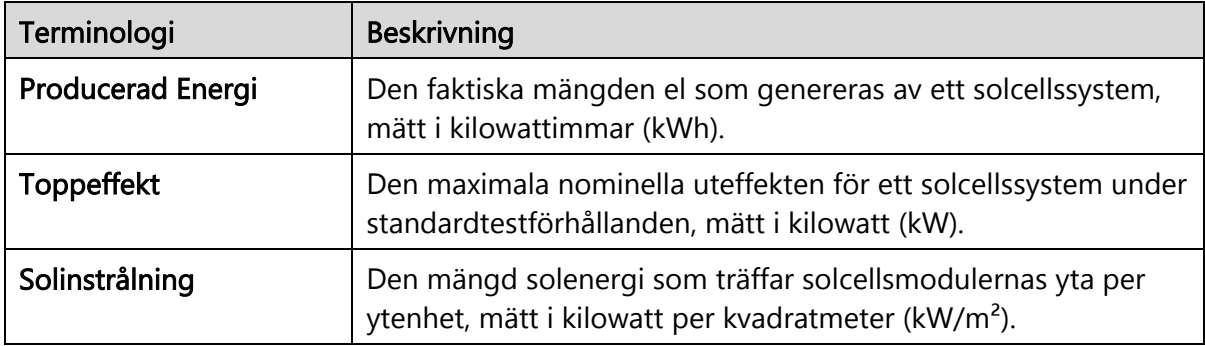

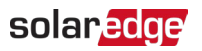

PR-värdet representerar förlust på grund av ineffektivitet i systemet, t.ex. temperaturvariationer, skuggning, damm, smuts med mera. Följande tabell beskriver de mätningar som krävs för att beräkna PR-värdet:

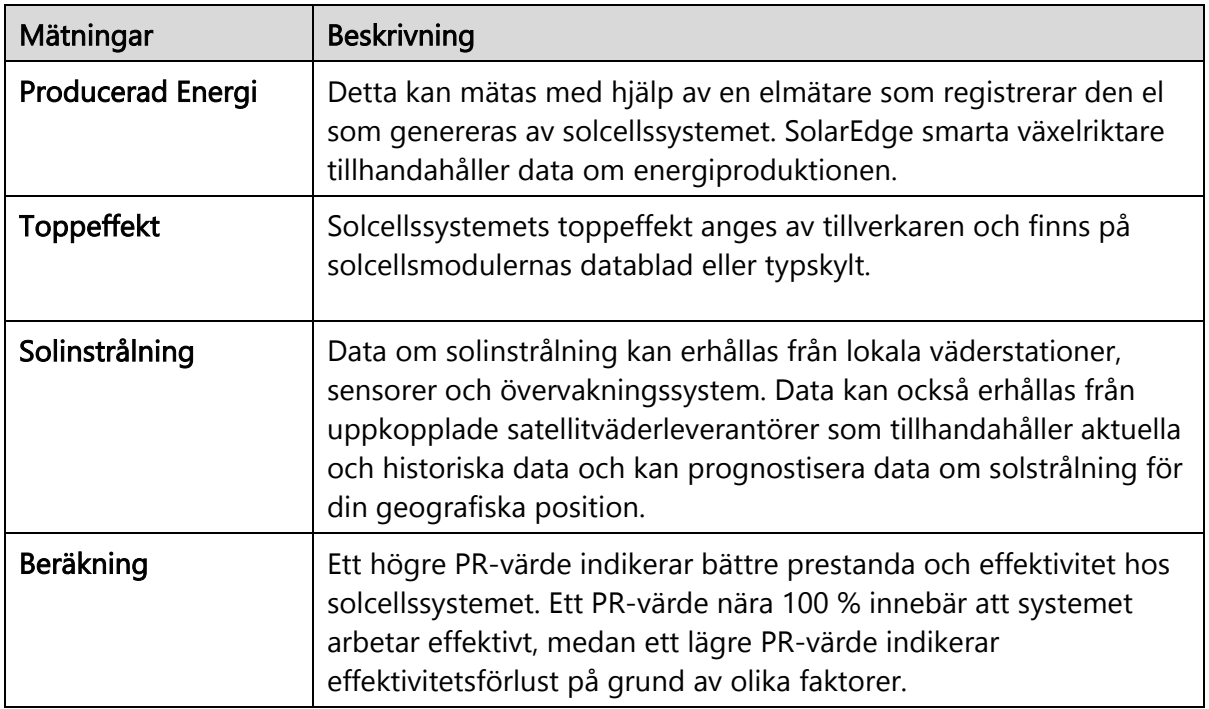

Det är viktigt att notera att PR-värdet är ett dynamiskt mått och kan förändras över tid på grund av miljöförhållanden, underhåll och systemuppgraderingar. Regelbunden monitorering och beräkning av PR-värdet kan hjälpa till att identifiera prestandaproblem och styra underhållet för att optimera solcellssystemets effektivitet.

En satellitbaserad tjänst, som ger PR-beräkningar baserade på solinstrålningsinformation från satelliter, är endast tillgänglig i vissa regioner och kan köpas oavsett om sensorer är installerade eller inte på anläggningen.

### $\cdots$  OBS!

SolarEdge säljer inte längre satellitbaserade tjänster.

## OBS!

Information om hur du ansluter sensorer till CCG (Commercial Gateway) och konfigurerar systemet finns i [SolarEdge installationsguide för styrnings-](https://knowledge-center.solaredge.com/sites/kc/files/solaredge-gateway-installation-guide.pdf) och kommunikationsgateway.

## <span id="page-2-0"></span>Ställ in PR-visningen i monitoreringsportalen

Om du vill ställa in PR-beräkningar i monitoreringsportalen:

- 1. Logga in på [Monitoreringsportalen.](https://monitoring.solaredge.com/solaredge-web/p/home)
- 2. Om du vill få åtkomst till din anläggning klickar du på Anläggningens namn.
- 3. Klicka på vyn Administratör.
- 4. På menyn Administratör klickar du på Logisk layout.

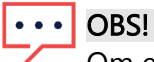

Om en sensor är installerad, eller om en satellitbaserad PR-tjänst har aktiverats, visas Prestandaförhållande.

5. Välj Prestandaförhållande.

### <span id="page-2-1"></span>Sensorer som datakälla

När sensorerna är installerade, anslutna till CCG och konfigurerade kan du redigera deras inställningar i monitoreringsportalen för att visa PR-värdet i anläggningens instrumentpanel. För att aktivera sensorer måste CCG-versionen av inbyggd programvara vara 2.07XX eller senare. Information om programvarukompatibilitet och uppgradering finns i Bilaga B: [Kontroll av programvarukompatibilitet och uppgradering.](#page-8-0)

Så här ställer du in PR med sensorer:

1. Från listrutan Datakälla väljer du Sensorer på anläggningen.

Informationen om sensorer på anläggningen visas:

- Anläggningens maximala DC-effekt: hämtad från anläggningsinformationen
- Associerad toppeffekt: visar effekten från den yta där sensorerna är installerade

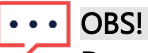

Denna siffra används för att beräkna PR-värdet och visas efter att sensorinställningarna har redigerats. För anläggningar med flera orienteringar är den associerade toppeffekten summan av effekten för alla ytor som har en sensor installerad.

Gateway (CCG) namn och sensorinformation

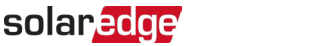

2. Markera rutan **Gateway** om du vill aktivera PR-beräkningar med hjälp av sensorns avläsningar.

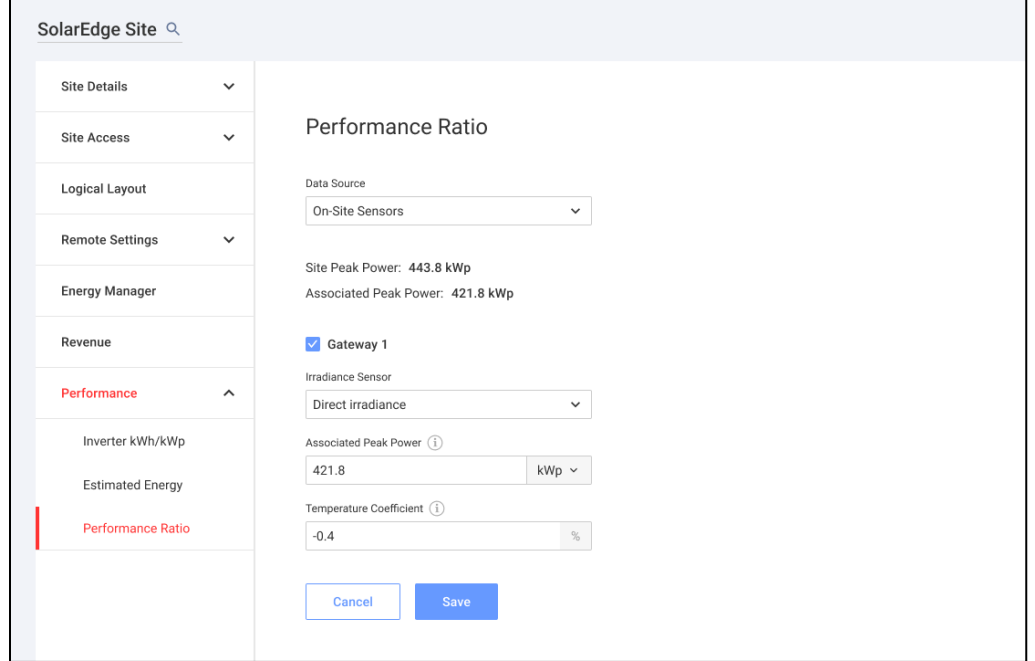

Sensorns inställningar visas och kan konfigureras.

- 3. I fältet **Instrålningssensor** kontrollerar du att konfigurationen av instrålningssensorn är densamma som den som visas i gatewayen.
- 4. I fältet **Associerad toppeffekt** anger du värdet för associerad toppeffekt och väljer enheten (Wp, kWp eller MWp).

Detta värde visas nu i fältet **Associerad toppeffekt**.

### **OBS!**  $\ddot{\bullet}$   $\ddot{\bullet}$   $\ddot{\bullet}$

Summan av gatewayens associerade toppeffektvärden ska vara lika med anläggningens toppeffektvärde.

5. Om en temperatursensor för modulen är installerad på anläggningen och du vill att PRberäkningen ska använda dess avläsningar anger du modulens temperaturkoefficient för effekt (%P/°C) i fältet Temperaturkoefficient.

### **OBS!**  $\cdots$

Temperaturkoefficientvärdet måste vara negativt. Om du inte har modulens datablad kan du använda -0,4 som standardvärde.

6. Klicka på **Spara**.

Din sensors inställningar är konfigurerade.

7. Om du vill ha flera orienteringar, t.ex. mer än en gateway, upprepar du alla steg för varje gateway för att inkludera sensormätningarna i PR-beräkningen.

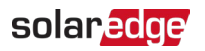

### <span id="page-4-0"></span>Satellit-PR som datakälla

Om du har köpt en satellitbaserad PR-tjänst använder du den för att beräkna PR-värdet.

Så här redigerar du satellitdata:

1. Från listrutan **Datakälla** väljer du **Satellitdata**.

**Satellitdatainformationen** visas:

- **Anläggningens maximala DC-effekt**: hämtad från anläggningsinformationen
- **Modulers toppeffekt**: Detta är effekten av alla installerade moduler

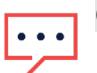

### **OBS!**

Denna siffra används för att beräkna PR och visas efter att modulinställningarna har redigerats. För anläggningar med flera orienteringar är den totala toppeffekten summan av alla effekter.

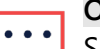

**OBS!**

Summan av modulernas associerade toppeffektvärden ska vara lika med anläggningens toppeffektvärde.

- 2. I fältet **Startdatum** väljer du ett startdatum från vilket prestandaförhållandet ska visas.
- 3. Från listrutan med **Installationstyp** väljer du din installationstyp:
- **Fristående**: struktur med moduler på land
- **Byggnadsintegrerad**: moduler som är direkt integrerade i ett tak eller en fasad
- **Takmonterad**: moduler monterade på tak i vissa vinklar

En tabell visar modulinformationen, inklusive antalet moduler, effektoptimerare, azimut, lutning och uteffekt för varje modultyp.

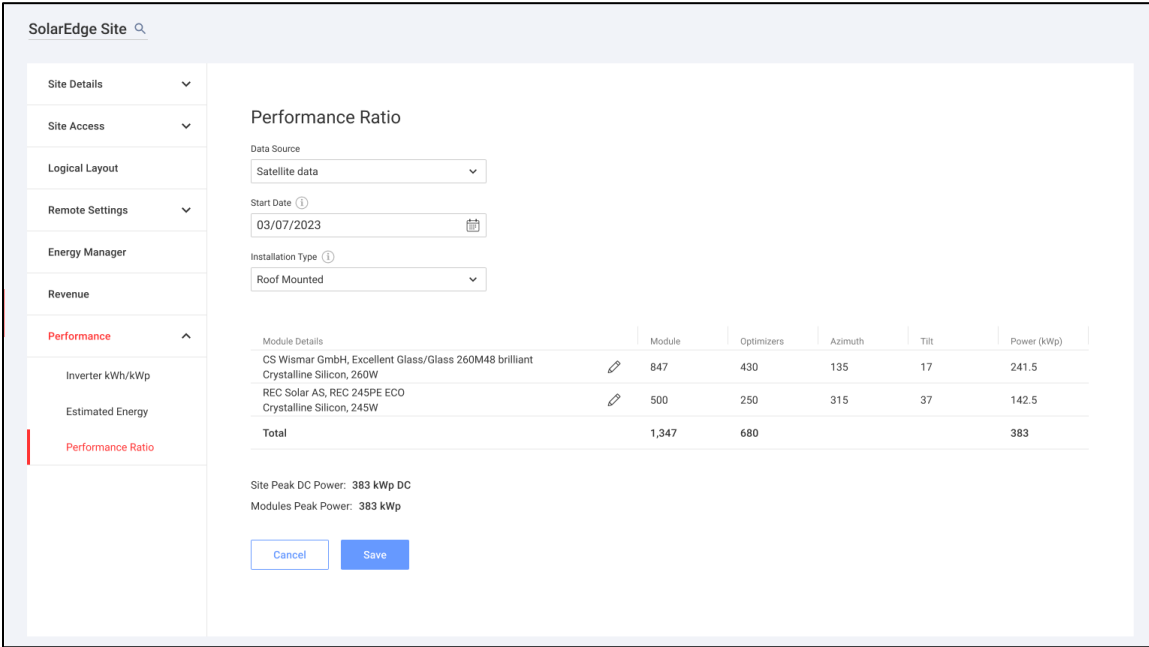

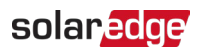

4. Om du vill redigera Moduldetaljer klickar du på  $\ell$ . Popup-fönstret **Redigera moduldetaljer** visas:

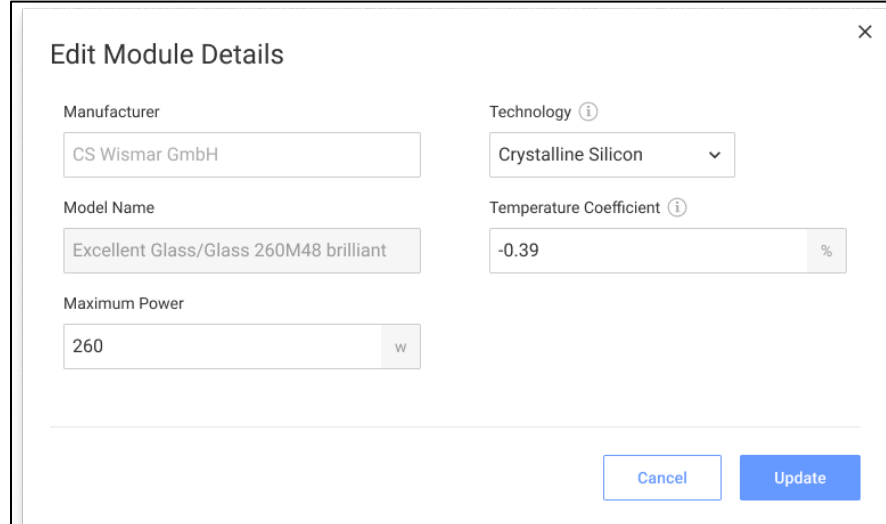

5. I fältalternativen anger du informationen du vill redigera och klickar på **Uppdatera**.

### 6. Klicka på **Spara**.

Diagrammet över Prestandaförhållande kommer att finnas tillgängligt på din anläggnings instrumentpanel inom en arbetsdag.

### **OBS!**

För att använda funktionen Satellit-PR måste du kontrollera att din anläggning har en publicerad fysisk layout:

- 1. Om du vill redigera den fysiska layouten väljer du fliken **Layout** och klickar på .
- 2. Om en fysisk layout inte finns klickar du på Applikationsmeddelandet Användning av [anläggningslayoutredigeraren i monitoreringsportalen.](https://knowledge-center.solaredge.com/sites/kc/files/se-site-layout-editor-application-note-row.pdf)

## <span id="page-6-0"></span>Visa PR

Så här visar du din anläggnings PR på anläggningslistan:

- 1. På **Anläggningslistan** klickar du på .
- 2. Markera en eller flera av kryssrutorna för **Prestandaförhållande**. Kolumnerna Prestandaförhållande visas automatiskt i anläggningslistan.

För att se PR på anläggningens instrumentpanel:

1. Klicka på **Anläggningsnamn**.

**Anläggningens** instrumentpanel visas. PR-värdet visas automatiskt på den lilla instrumentpanelen.

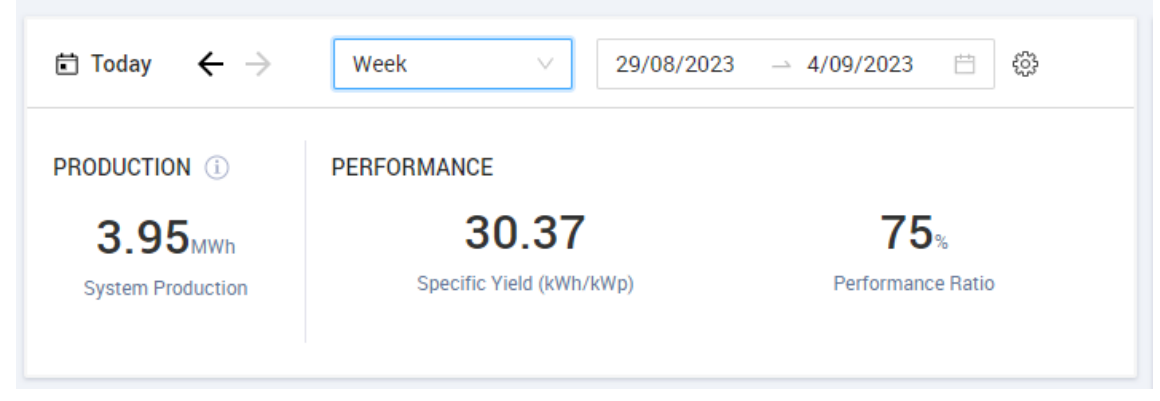

2. Välj den tidsperiod som du vill visa.

Som standard visar instrumentpanelen information för den aktuella dagen och uppdateras automatiskt när du ändrar tiden.

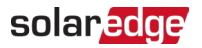

### <span id="page-7-0"></span>Bilaga A: PR-beräkning

Förhållandet mellan faktisk och förväntad energi anges i procent och beräknas med följande formler:

För ett PV-system med en enda orientering:

 $PR = \frac{Producterad~energi}{Förväntad~energi} = \frac{Producterad~energi~[Wh]}{\sum_{t} \left[ \text{Instr\`alining~} \frac{Wh}{m^2} \right] \times \frac{Toppeffekt~[W]}{1000~W/m^2}}$ 

- Produktionsenergin är måttet på anläggningens produktion i kWh
- Den förväntade energin beräknas genom att multiplicera sensoravläsningarna med toppeffekten (den nominella uteffekten vid STC)

För ett PV-system med flera orienteringar kan du ansluta en instrålningssensor och en CCG på varje sektion. I detta fall beräknas PR enligt följande:

 $\label{eq:2} \begin{split} \textit{Producerad energy} \; \; \ldots \; \; = \; \; \frac{Producerad\,\textit{energy}\, [Wh]}{\sum_t \left\{\left[\; \textit{Instr\ddot{a}hning}\; \; [\frac{Wh}{m^2}] \times \frac{ \textit{Toppeffekt}\ \ \, [W] \right] }{1000\;W/m^2}\right\}_1 + \left[\; \textit{Instr\ddot{a}hning}\;\; [\frac{Wh}{m^2}] \times \frac{ \textit{Toppeffekt}\ \ \, [W] }{1000\;W/m^2}\right]_2\right\} \cdots \; \; \end{split}$  $PR = -$ 

Om du använder en temperatursensor på modulen för att förbättra noggrannheten i PRberäkningen, beräknas PR enligt följande:

$$
PR = \frac{Productionerad energi}{Förvān tad energi} = \frac{Productionerad energi}{\sum_{t} \left[ \text{ Intidining } [\frac{Wh}{m^2}] \times \frac{Toppeffekt}{1000 W/m^2} \right] \times \left[ 1 + (\text{Temperature } [^{\circ}C] - 25^{\circ}C) \times \text{Temperature} \right] \times \left[ 0.1 + \frac{1}{2} \times \left[ 0.1 + \frac{1}{2} \times \left[ 0.1 + \frac{
$$

- Temperatur är modultemperatursensorns mätning, i °C
- Temperaturkoefficient är modulens temperaturkoefficient för Pmpp, hämtad från modulens datablad, och är alltid ett negativt värde i %P/°C (eller %P/°K)

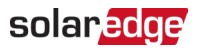

### <span id="page-8-0"></span>Bilaga B: Kontroll av programvarukompatibilitet och uppgradering

För att använda sensorer måste CCG-versionen av inbyggd programvara vara 2.07XX eller senare.

Så här kontrollerar du CPU-versionen:

Tryck på knappen **Enter** på skärmen tills följande skärm aktiveras:

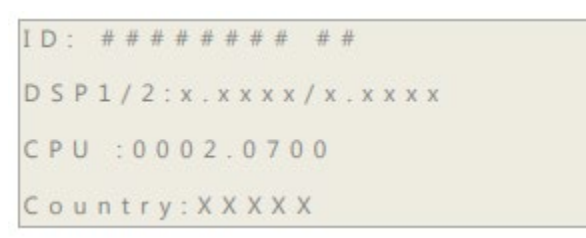

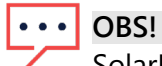

SolarEdge-enheter med tidigare versioner av inbyggd programvara kan uppgraderas. Kontakta [SolarEdge-support](https://www.solaredge.com/service/support/cases?) för att få uppgraderingsfiler och instruktioner.